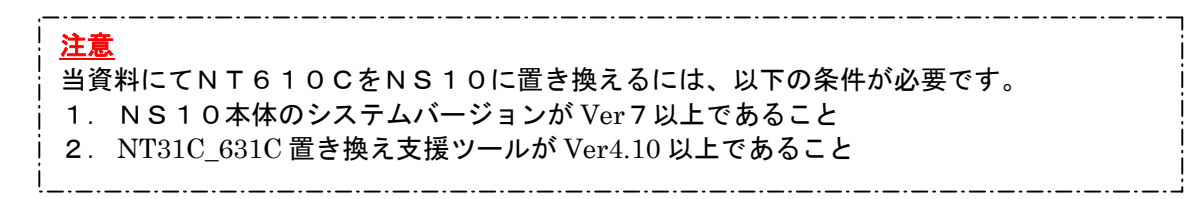

# NT610C→NS10 置き換えガイド

置き換え対象機種 リニューアル推奨機種

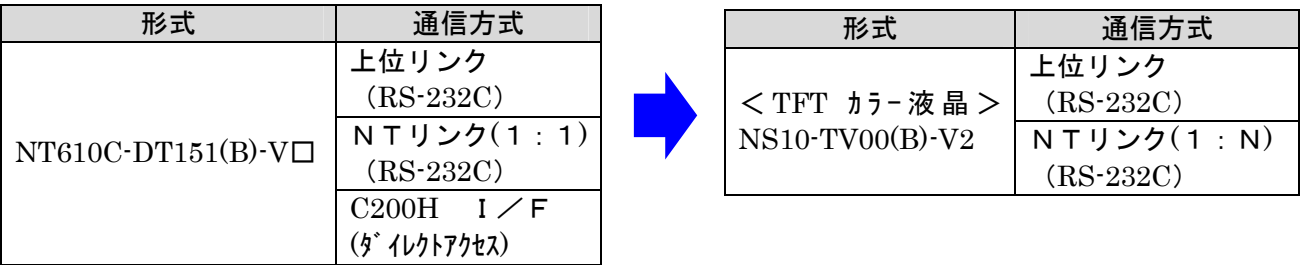

注)通信方式が SYSMAC BUS/2 の場合、NS10 への置き換えはできません。

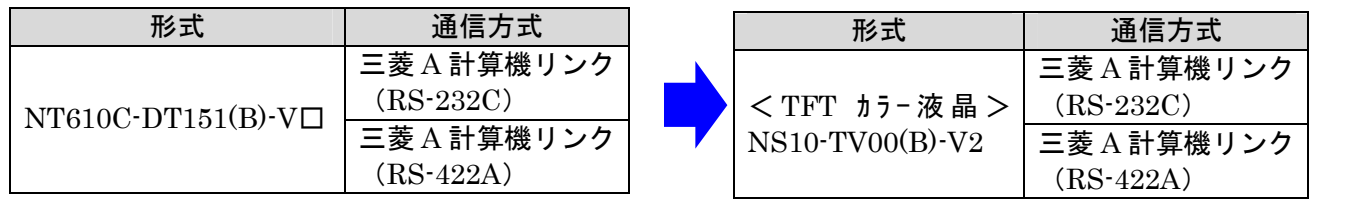

# <置き換えに際しての注意点>

## ◆電源電圧がAC100VからDC24Vに変更になりますのでご注意願います。

- ◆NT610C と NS10 ではパネルカット寸法が異なります。 別売りのアタッチメント形NS12-ATT02 (P18参照) を使用することで既存の NT610C パネルカットに NS10 を設置できます。
- NT610C の C200H I/F 通信方式で「ダイレクトアクセス」の場合は、NS10 の上位リンクあ るいは NT リンクに置き換えられます。上位リンク/NTリンクへの置き換えにあたっては、既 設 PLC 側の RS-232C ポートが必要になります。 詳細は P17の「1-3-3): C200H I/F置き換え時の注意点」を参照ください。
- ◆画面データが「コマンド方式」の場合は、タッチスイッチ/ランプが番号方式ですので、NS10 に変換後各部品のアドレスが未設定で変換されます。 また、「コマンド方式」の場合、PLCラダー側で NT610C の動作を制御していますので NS10 に変換の際はPLCラダーの修正が必要になります。 「コマンド方式」の制御方法については、「NTシリーズ 上位リンク・C200HI/Fイユ ニット ユーザーズマニュアル データメモリ機能編」(SBPA-565□)を参照してくだ さい。
- ◆通信方式が SYSMAC BUS/2 の場合、NS10 への置き換えはできません。 PLCの通信方式をNTリンクに変更する等の検討をお願いします。 画面データはC200HI/Fと同様に NS10 への変換は可能です。
- ◆通信方式がRS-232Cの場合は、NS10 のメモリリンクへの置き換えが可能ですがコマンドが 大きく異なりますので、上位側プログラム変更が必要になります コマンドに関しては下記マニュアルを参照願います。 NT610C: 「NT シリーズ RS-232C/422 I/F ユニット ユーザーズマニュアル」(SBPA-556□)
	- NS10 : 「NS シリーズホスト接続マニュアル」(SBSA-518□)

# 1-1:NT610CとNS10の主な仕様について

### 置き換え機種: NT610C-DT151 (B) -V口

NT610C-DT151(B)-V□と NS10-TV00(B)-V2 の主な仕様は以下のとおりです。

| 項目              | $NT610C-DT151(B)-VD$            | NS10-TV00(B)-V2                  |
|-----------------|---------------------------------|----------------------------------|
| 外形寸法(W, H, D)   | $332 \times 265 \times 89.8$ mm | $315 \times 241 \times 48.5$ mm  |
| 推奨パネルカット寸法(横×縦) | $250.5 \times 317.5$ mm         | $302 \times 228$ mm              |
| 表示デバイス          | カラーTFT液晶                        | カラーTFT液晶                         |
| 有効表示エリア(横×縦)    | $211 \times 158$ mm             | $212.5 \times 162.4$ mm          |
|                 | (10.4インチ)                       | (10.4インチ)                        |
| 表示ドット数(横×縦)     | 640×480 **                      |                                  |
| 視野角             |                                 | 左右±60°                           |
|                 |                                 | $T65^\circ$<br>$\pm$ 35 $^\circ$ |
| 定格電源電圧          | AC100~240V                      | DC24V                            |
| 消費電力            | 95VA以下                          | <b>25W以下</b>                     |
| 使用周囲温度          | $0 \sim 40^{\circ}C$            | $0 \sim 50^{\circ}$ C            |

NT610C-DT151 (B)-V□と N10-TV00(B)-V2 に関しては以下の違いがありますのでご注意ください。<br>1) 外形寸法について

外形寸法はNS8の方が小さくなります。 (W:17mm小さい H:24mm小さい D:41.3mm小さい)

#### 2) パネルカット寸法について

NS8のパネルカットはNT610Cより小さくなります。NS10置き換えかえの際は、別売 りのアタッチメント形NS12-ATT02 (P18参照)を制御盤に取り付けることで既存の NT61OCパネルカットにNS8を設置できます。

#### 3)表示部の見栄えについて

NT610CとNS10では表示デバイスも表示ドット数も違いますので見栄えが大きくかわり ます。

### 4)電源について

電源電圧がAC100VからDC24Vに変更になります。別途DC24V(25W以下)電源 をご用意願います。

#### 5)使用周囲温度についてん。

使用周囲温度はNS10の方が広くなりますので特に問題はありませ

### 5)盤内配線について

電源端子台や232Cコネクタの配置が異なっていますので、ご注意願います。

# 1-2: NT610C の画面データコンバートについて

NT610C の画面データはダイレクトに NS10 に画面コンバートできます。

# NT610C $(\check{y}^*\{\check{v}\})$  Ver4)  $\rightarrow$ NS10

但し、NT610C 画面データのダイレクト Ver をVer4にコバートする必要があります。

詳細はP6の「1-3-1):画面の置き換えについて」を参照願います。

# 1-3: NS10 へのリプレースの手順

NS10 へのリプレースは以下の手順に従って置き換えて下さい。

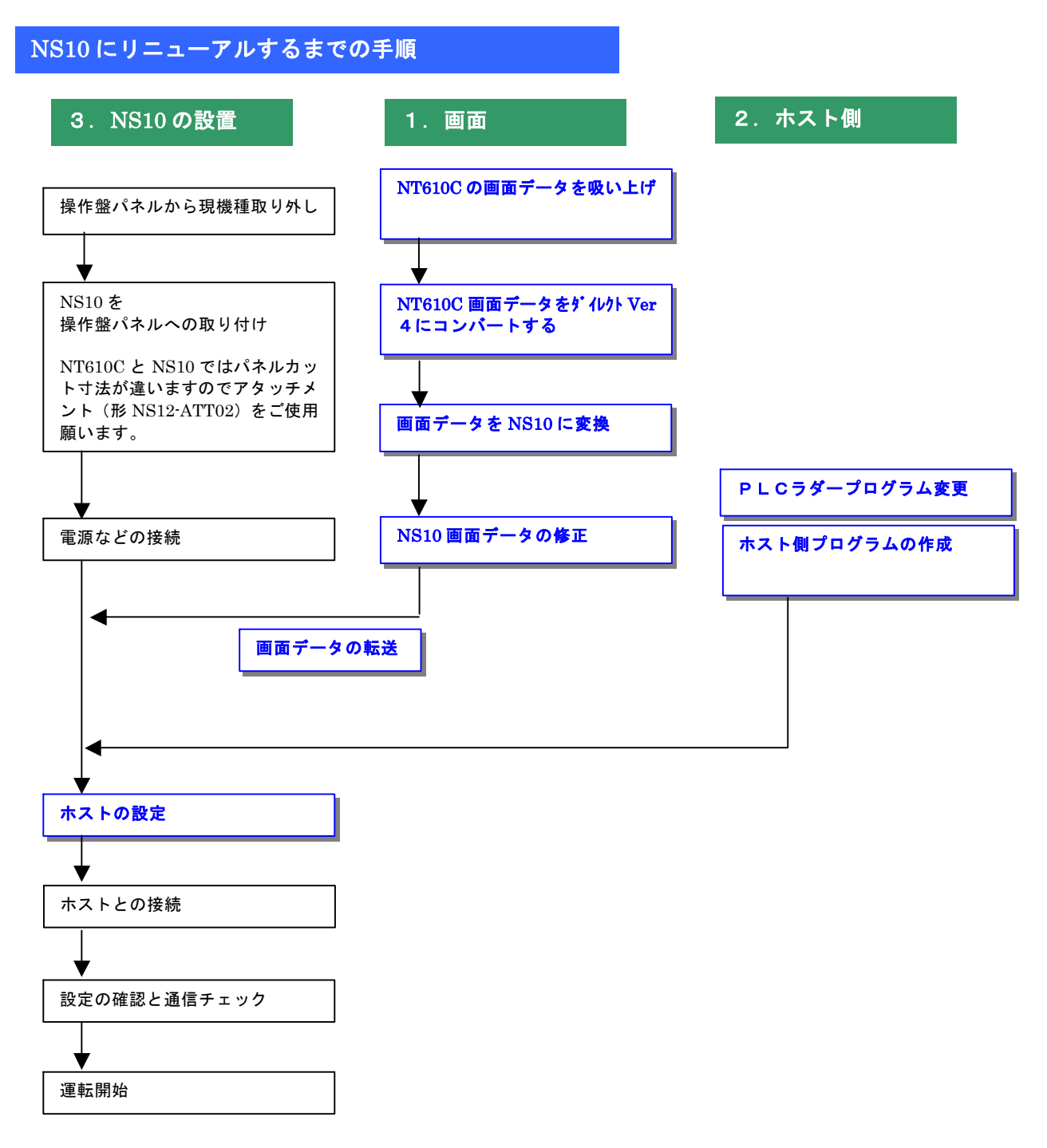

## 1-3-1):画面の置換えについて

画面の置き換えに際しては以下のサポートツールが必要ですのでご用意願います。

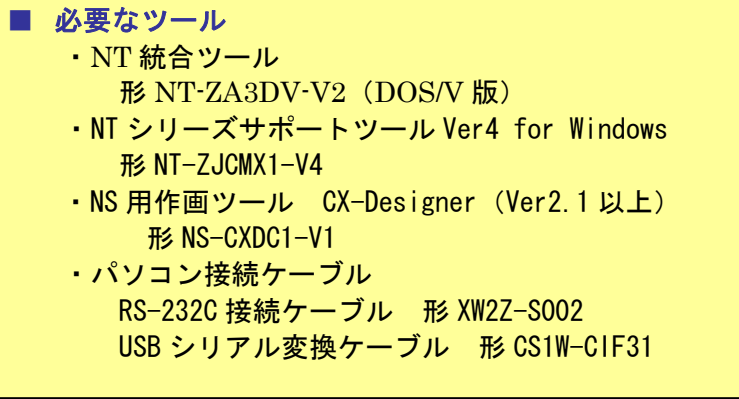

1. NT610C 画面データの吸い上げ→ダイレクト Ver 4 にコンバート

NT610C の画面データには、画面データのダイレクトアクセスバージョンとして「ダイレクト:ナシ Ver1」と「ダイレクト:オムロン Ver1~Ver4」の大きく2種類があります。 「ダイレクト:ナシ Ver1」の場合は、画面データに直接PLCアドレスが割りついていません ので、最終的に NS10 に変換後、各部品にアドレスを入力する必要があります。

NT610C から NT 統合ツール形 NTZA3DV-V2 (DOS/V 版)にて以下の手順で画面データを吸い上げ てください。

#### ◆NT統合ツール(DOS版ツール)にて画面データを吸い上げる

DOS 版の NT 統合ツール(形 NT-ZA3DV-V2)を使用します。画面データを吸い上げ、その後「ダイ レクトアクセス:オムロン Ver4」に変換し、NTSTツールにてインポートします。

- 1.NT610C とパソコンを接続します。
- 2. NT統合ツール (形 NT-ZA3DV-V2) を起動しします。 パソコンの電源をONして DOS を起動します。 「CD¥NT 」でカレントディレクトリを NT 統合ツールのディレクトリにします。 下線部(¥NT)には、NT 統合ツールをインストールしたディレクトリ名をを指定してくだ さい 「NT |d」」と入力してください。
- 3.NT610C を転送モードにします。 NT610C の画面の 4 隅のうち任意の 2 点を同時に押してシステムメニューに入り、 [転送モード]を選択します。
- 4.NT 統合ツールの「ファイル一覧」を表示します。
- 5.画面のファンクションキーのメニューの中の[受信]( )を押すと、 F7受信動作が開始されます。

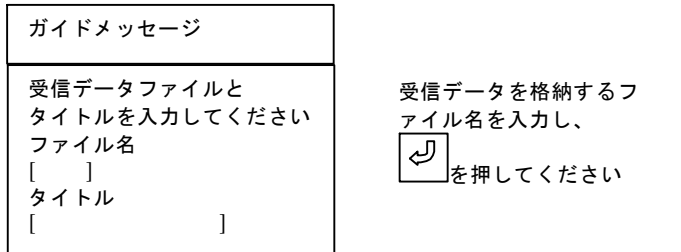

受信が終わると、「データ受信終了」のガイドメッセージが表示されます。 何かキーを押して、「ファイル選択画面」に戻ります。

# ◆ダイレクトアクセスVerをVer4にコンバートする NT610C のデータは以下の経路で NS10 に変換します。<br>NT610C(ダイレクト Verロ)→NT610C(ダイレクト Ver4)→NS10

NT610C を NS10 に変換するには、DOS版ツールで NT610C 画面のダイレクトアクセスVe rをVer4に変換する必要があります。

以下の方法で NT610C 画面データのダイレクトアクセスVerをVer4に変換してください。<br>①**N T サポートツールの起動** 

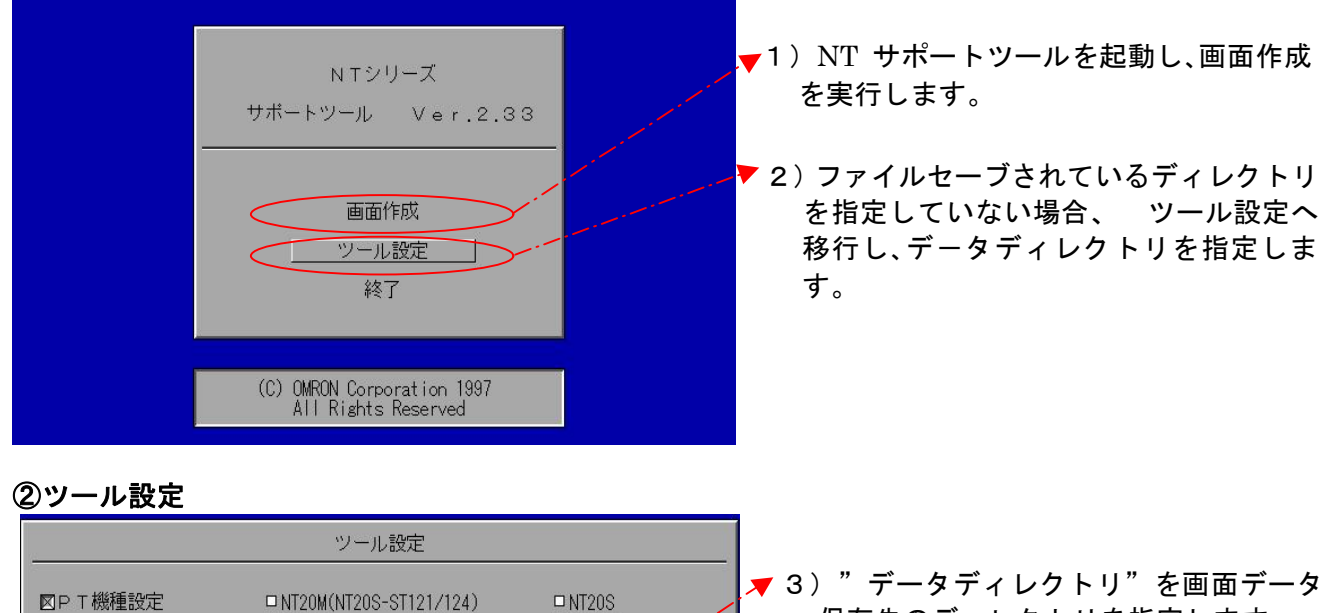

保存先のディレクトリを指定します。 指定後、[実行]にて設定を保存します。 \*①の画面へ戻り、画面作成を実行し③へ 移行します。

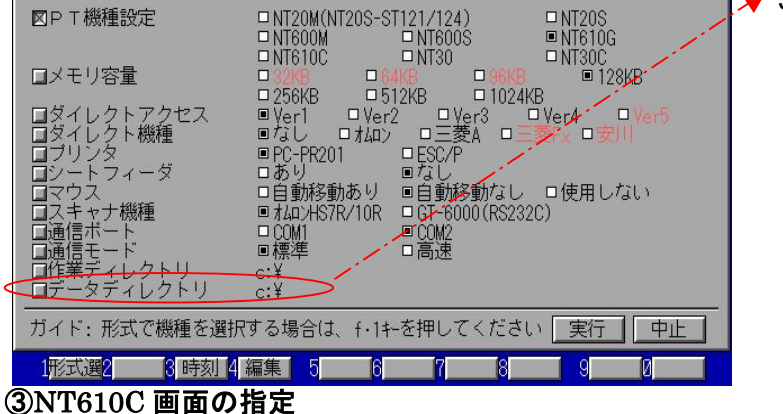

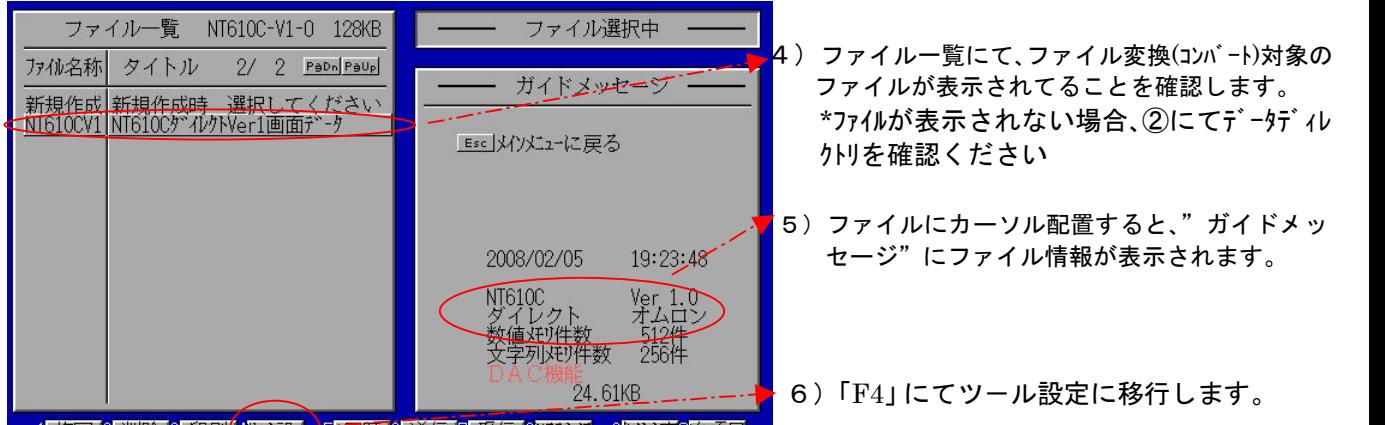

| 1|複写 2 削除 8 印刷(4) 減設 | 5 履歴 6 送信 7 受信 8) 万以理 9外协変0次項目 |

上記は「ダイレクト:オムロン Ver1」の場合を示しています。 「ダイレクト:オムロン Ver□」の場合は④にてダイレクトアクセスを「Ver□+1」を 選択してください。

## ④ダイレクトアクセス Ver2を選択

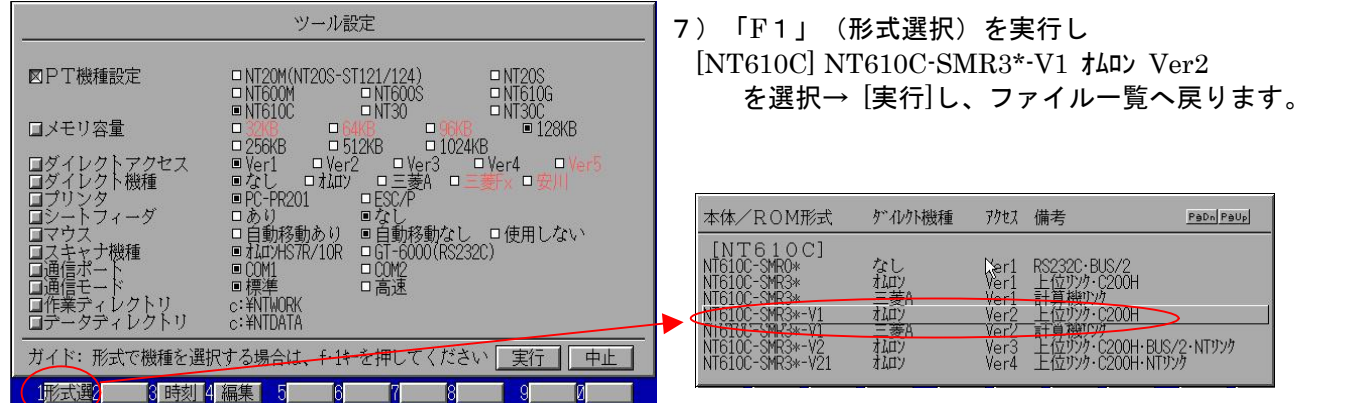

## ⑤ダイレクトアクセス Verの変換

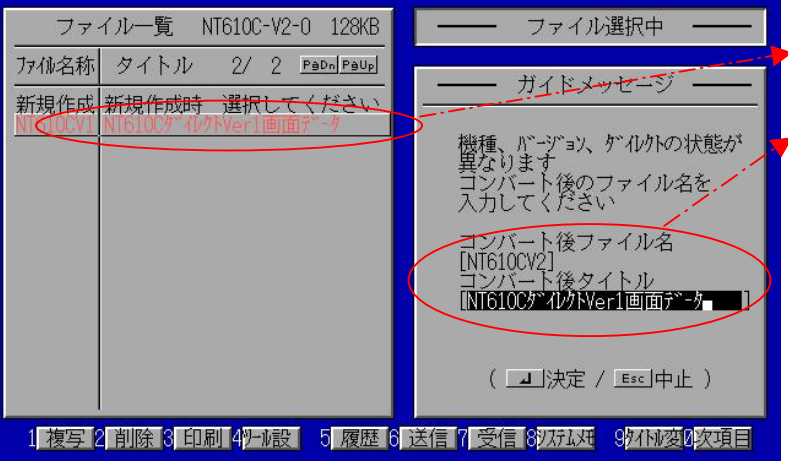

- ▶8)赤反転しているファイル名にカーソルを置 きリターン実行します。
- 9)ガイドメッセージに、コンバート(機種変換) 後のファイル名、タイトル指定項目が表示さ れます。ファイル名、タイトルを入力後エン ター実行します。<br>**\*NT610C のダイレクトアクセス V**er1→Ver2 **へ変換し**
- ・ます。<br>\*変換前画面が「ダイレクト : なし」の場合は、この
- 時点で機能部品のアドレスは全てクリアされますの でご注意願います。<br>(ダイレクト : オムロンの場合はそのままアド
- レスが変換されます)

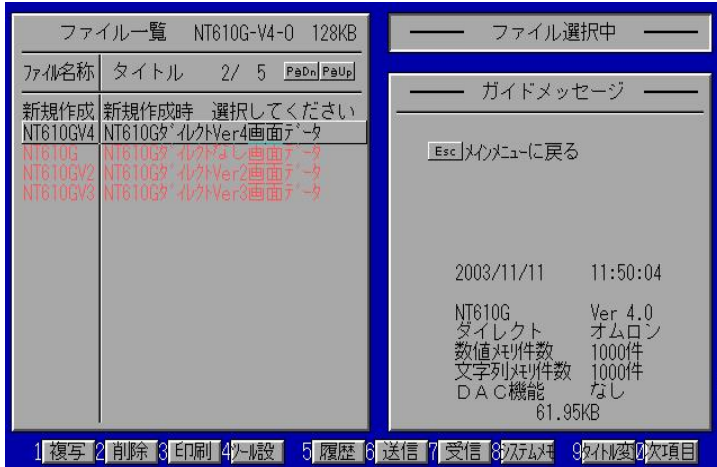

- 10)上記③~⑤と同操作にて、 ダイレクトアクセス Ver3→Ver4 へ変換しま す。
- 11) サポートツールを終了します。

上記変換にて NT610C 画面データダイレクトVer□→ダイレクトVer4に変換され ました。

## 2. NT610C画面データをNS10に変換

P8の「⑤ダイレクトVer4に変換」にてNT610Cダイレクト Ver4に変換した画面データ を以下の要領でNS10に変換します。

1. NT31C NT631C変換支援ツールの起動

「NT31C\_NT631C変換支援ツール」を次の手順で起動します。

- ・[CX-One をインストールした場合]
- 「スタートメニュー」→「全てのプログラム」→「Omron」→「CX-One」→「CX-Designer」 →「NT31C\_631C 変換支援ツール」<br>・[CX-Designer 単体をインストールした場合]
- 「スタートメニュー」→「全てのプログラム」→「Omron」→「CX-Designer」→ 「NT31C\_631C 変換支援ツール」

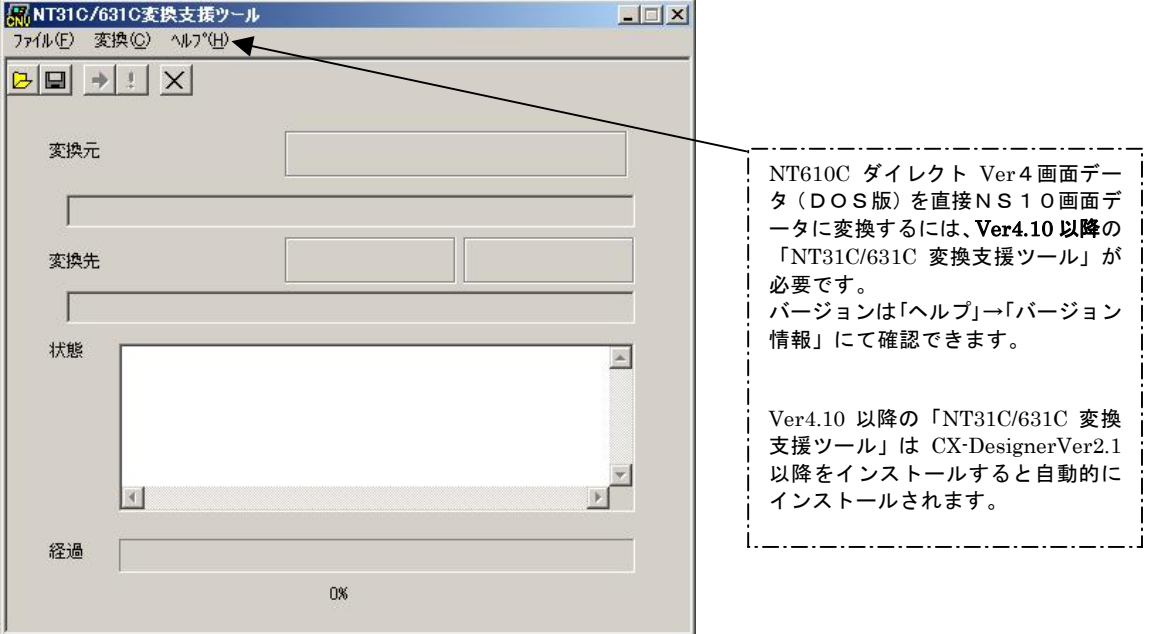

#### 2. NT610C→NS10画面コンバート

①「ファイル」→「変換元ファイルを開く」で、P8にて NT610C ダイレクト Ver4に変換し たファイル(\*\*.G6S)を選択する。

②「ファイル」→「変換後ファイルの保存先」にてファイルの保存先とファイル名を指定す る。

③「変換」→「変換実行」にて変換を開始する。

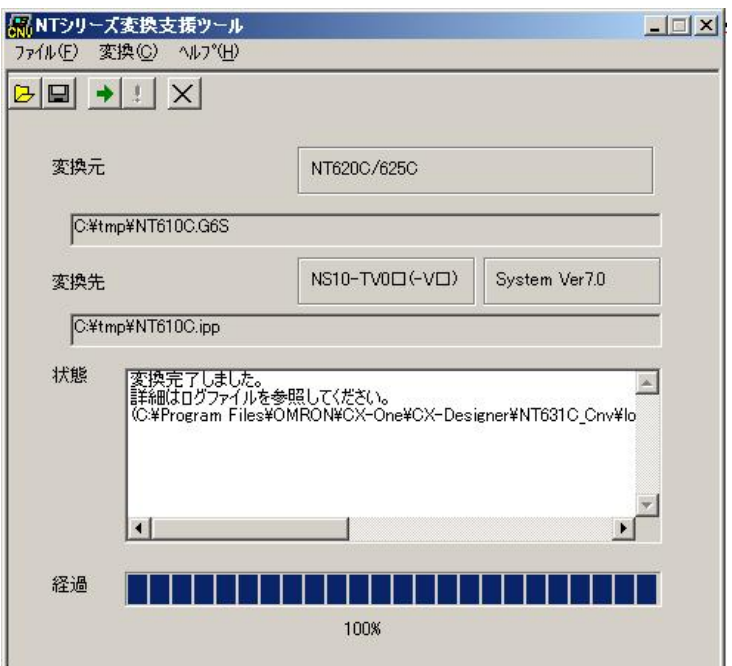

左記例は、変換元ファイル= C:\tmp\NT610C.G6S を変換先フォ ルダー=C:\tmpにNT610C.ippとし て変換しています

④「NT31C\_NT631C変換支援ツール」を終了します 変換完了後、「×」ボタンを押します。

「NT31C\_NT631C変換支援ツール」は、NT610Cの画面データを NS10-TV0ローV1に変換します。

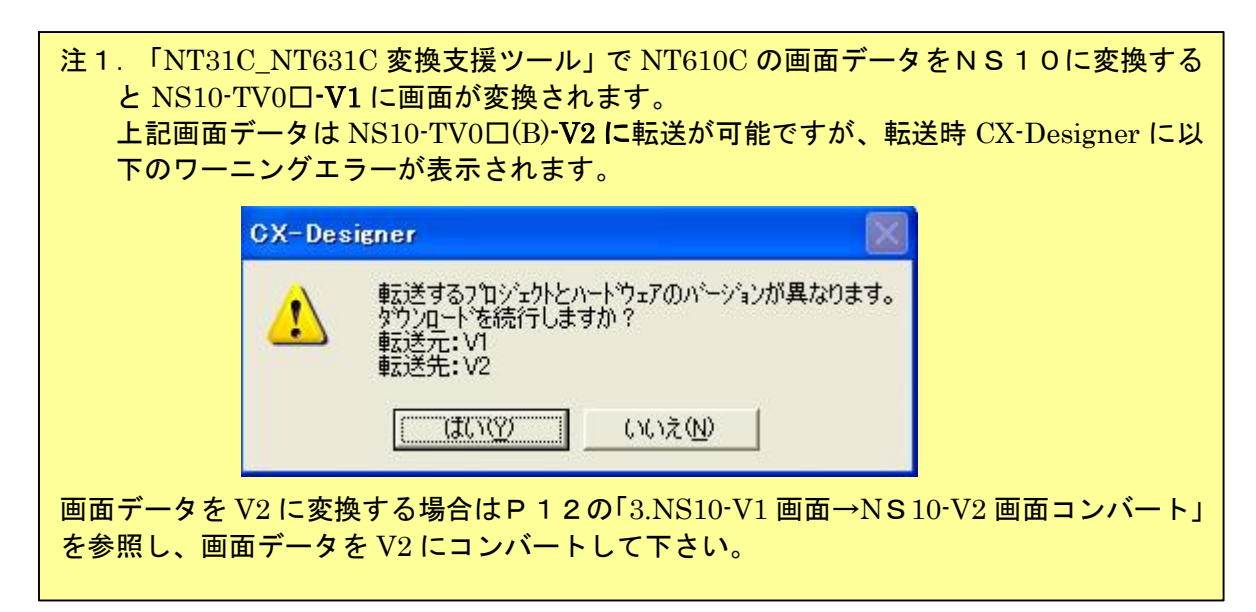

## 3. NS10-V1画面→NS10-V2画面コンバート

「NT31C\_NT631C 変換支援ツール」で変換された NS10-TV0□-V1 画面データは以下の手 順で、NS10-TV0□-V2 画面データにコンバートが可能です。

- ①「CX-Designer」を起動
	- 「CX-Designer」を起動します。
	- · [CX-One をインストールした場合] 「スタートメニュー」→ 「全てのプログラム」→ 「Omron」→ 「CX·One」→ 「CX·Designer」<br>・ 「CX·Designer 単体をインストールした場合]
	- 「スタートメニュー」→「全てのプログラム」→「Omron」→「CX-Designer」
- ②「CX-Designer」にて機種変更します

1) NS10-TV0□-V1 のプロジェクトを開きます。 [ファイル] → [プロジェクトを開く] にてP10 │ 2. NT610C画面データをNS10に変換 でNS10に変換したファイル(ここでは NT610C.ipp)を指定し、[開く]を押します。

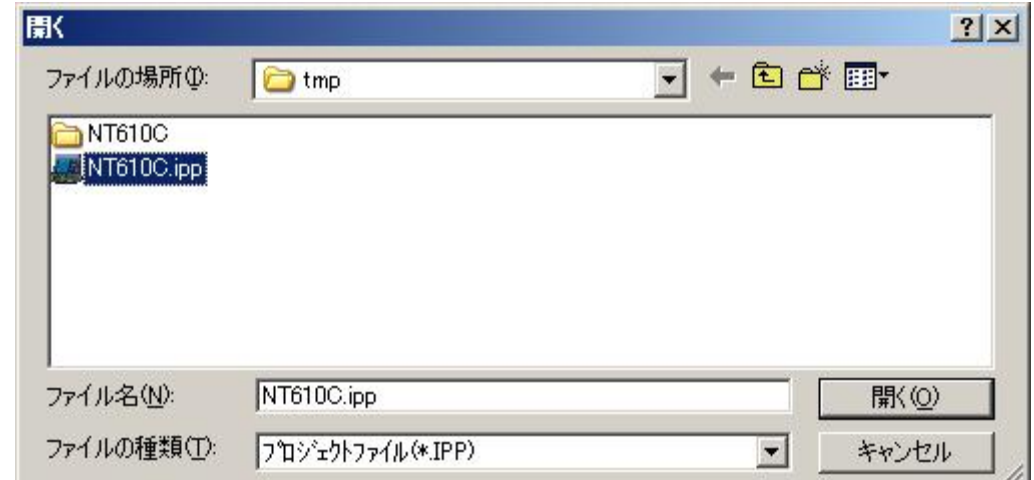

#### 2) NS10-TV0□-V2 に種変更します。

- · [ツール]→[コンバート]→[機種]にて[NS10·TV0□·V2]を選択します。
- ・変更先のファイル名 (ここでは、NS10\_V2.ipp) を指定し,「保存」を押します。

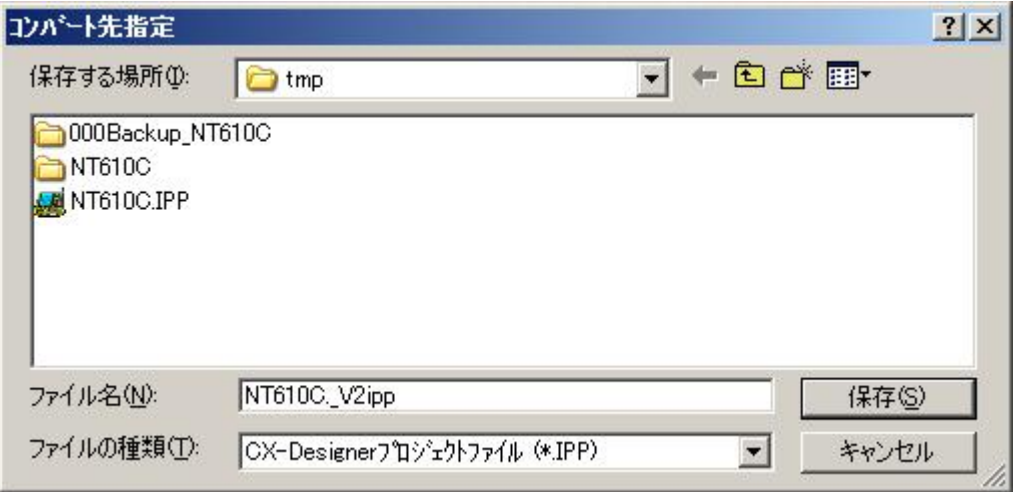

## 3.NS10 変換画面の修正

NT610C 画面データが NS10 画面データに変換されましたが、NT610C と NS10 では互換性がない箇所 がありますので、変換後の NS10 の画面データの修正が必要になります。 修正箇所に関しては、付録「NT→NS画面変換後の注意点」を参照願います。

## 4.画面データの転送

CX-Designerにて上記の修正画面を NS10 に転送します。

①転送方法を選択します。

[PT]-[転送]-[転送設定]にて通信方式(USB、Serial 等)を選択します。 ②画面データを転送します。

[PT]-[転送]-[転送[パソコン→PT]]を選択します。

### 1-3-2):ホスト側プログラムの変更について

#### 1. PT状態制御/通知エリアについて

PTにはPLC-PT間で情報をやり取りするエリアがあります。この情報をやり取りするエ リアを、NTシリーズでは「PT状態制御エリア/PT状態通知エリア」、NSシリーズでは、 「システムメモリ」と呼びます。

NTシリーズの「PT状態制御エリア/PT状態通知エリア」とNSシリーズの「システムメ モリ」では、メモリ構成に違いがありますが「NT31C\_631C変換支援ツール」Ver 4.10を使用しますと、変換後のNSシステムメモリがNT610Cの「PT状態制御/通 知エリア」と互換性のある形(NT30/620シリーズ互換モード)で変換されます。

#### ◆NT30/620互換モードについて

「NT31C 631C変換支援ツール」Ver4.10以降を使用しますと、NT610C →NS10変換時に「NT30/620シリーズ互換モード」で変換されます。

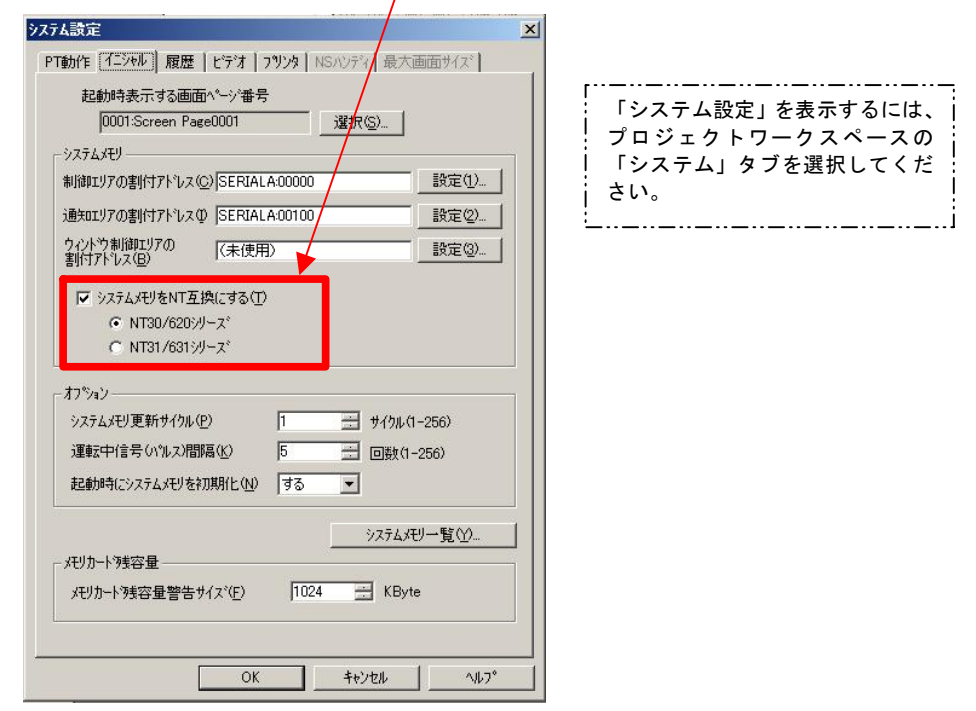

# ◆ 「NT30/620互換モード」のシステムメモリについて

「NT30/620互換モード」ではシステムメモリが以下のように変換されます。

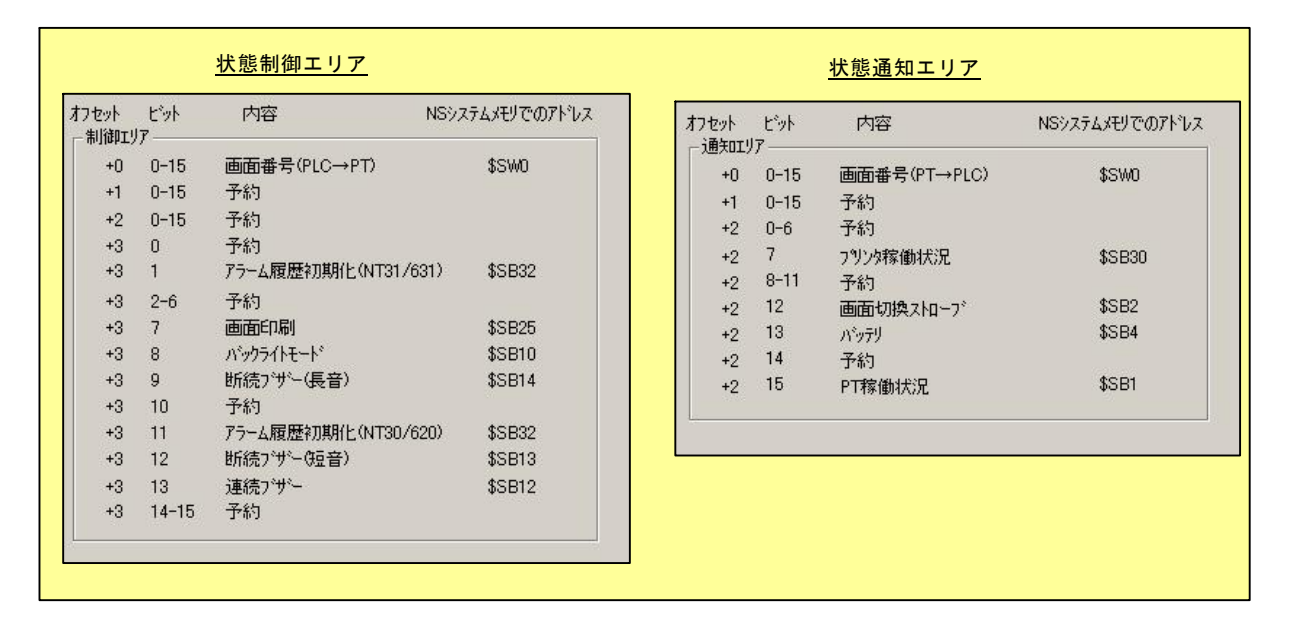

「NT30/620互換モード」を使用しても以下の → 印部は対応する機能がNSにありま せんのでご了承願います。

#### PT状態制御エリア

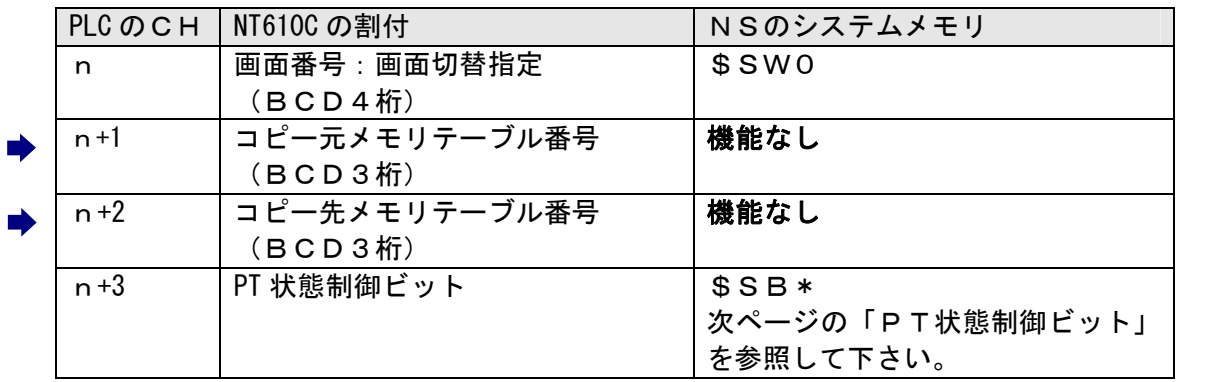

# PT状態制御ビット

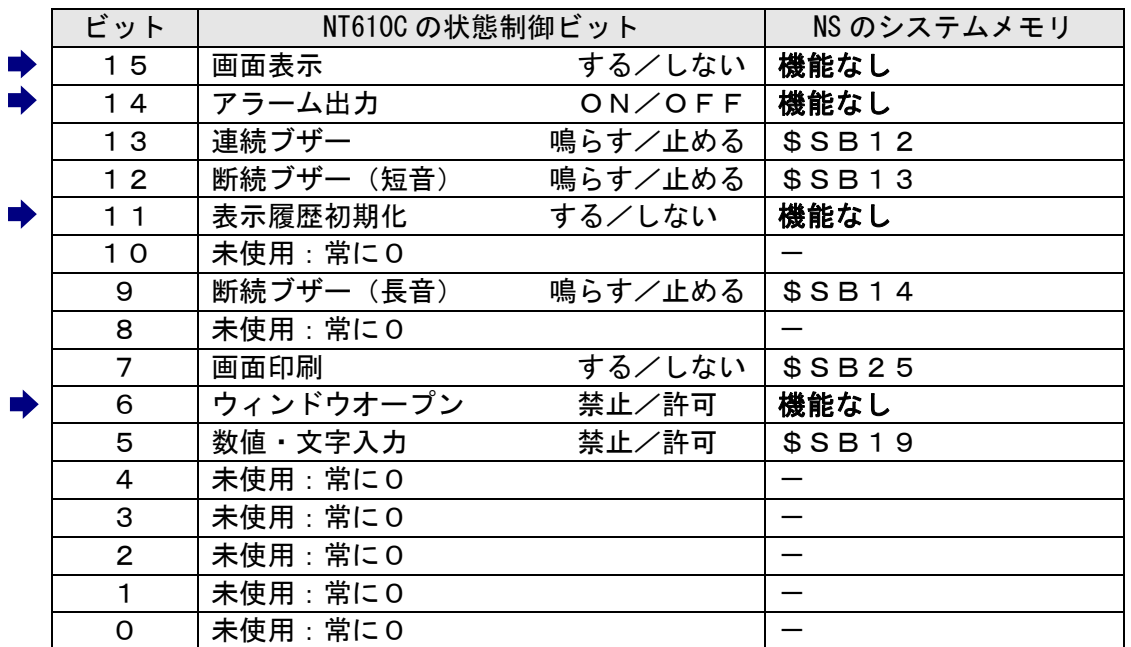

# PT状態通知エリア

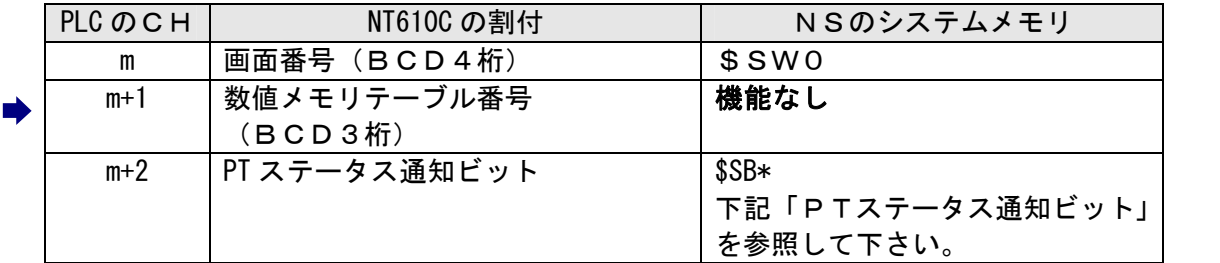

# PTステータス通知ビット

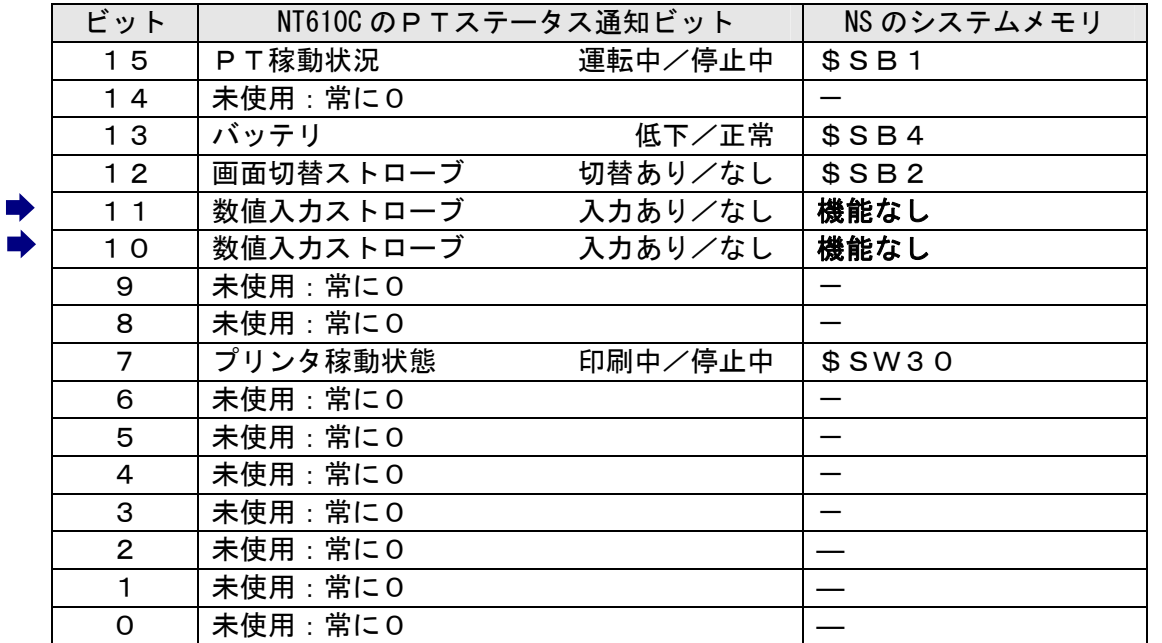

# 1-3-3): C200H I/F置き換え時の注意点

NT610C の C200H I/F 通信→NS10 の上位リンクあるいは NT リンクに置き換えは,

C200HのCPUユニットの RS232C ポートを使用します。

- ◆C200HのCPU装置に RS-232C ポートが使用できる(空いている)場合はその,ポート に接続します。
- ◆C200HのCPU装置の RS-232C ポートが使用できない場合は、PLC のCPU装置に上位リ ンクユニットあるいはコミュニケーションボードを新たに装着する必要があります。。 ◆PLC側がC20Hシリーズの場合も同様に,CPU装置の RS-232C ポートに接続します。
- C 2 0 Hシリーズで RS-232C ポートが使用済みの場合は,通信ユニットが増設できませんので<br>NS10 への置き換えはできません。<br>◆NS10 の上位リンク/NTリンクの通信ケーブル配線

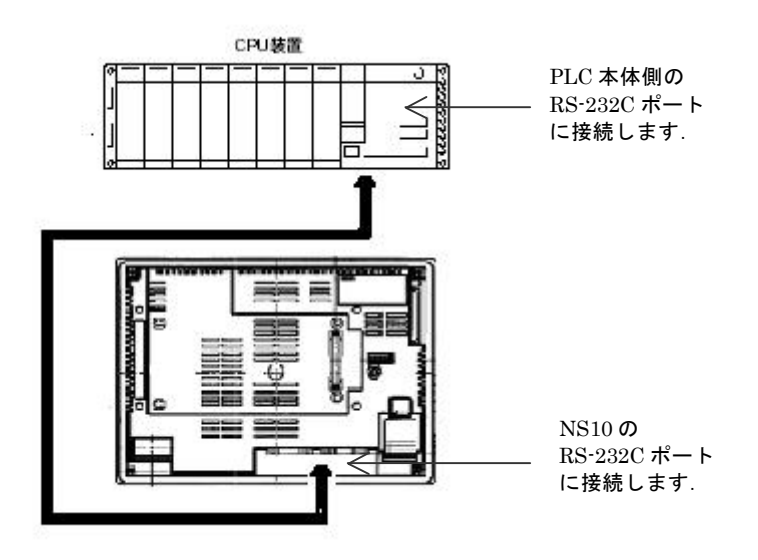

## 1-3-4): NS10 の設置について

NS10 を制御盤に取り付け、PLCと接続します。

```
1. アタッチメント (NS12-ATT02) の取り付け
```
NS10 は NT610C と比べサイズが小さく、パネルカット寸法も小さくなっています。 NT610C を取り付いていた制御盤に NS10 を取り付ける場合は、 下記のアタッチメントを制御盤に取り 付けた後、NS10 を取り付けて下さい。

NT610C→NS10 用アタッチメント: 形NS12-ATT02

#### ◆パネルカット寸法の違いとアタッチメント

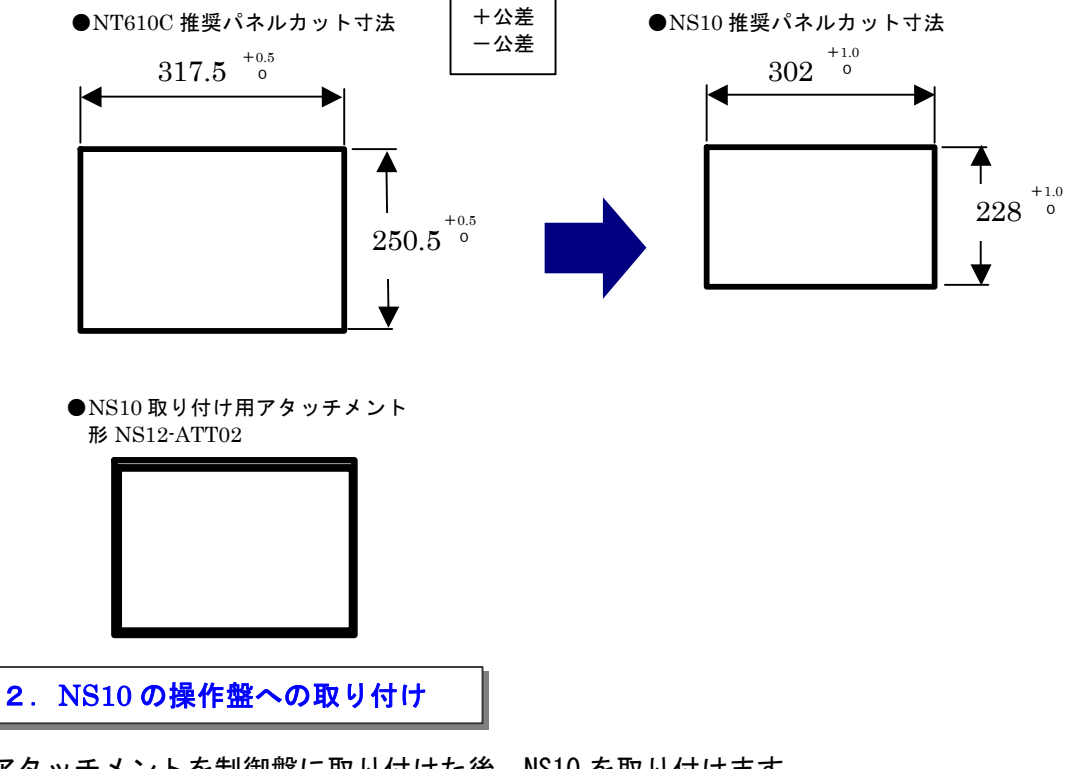

アタッチメントを制御盤に取り付けた後、NS10 を取り付けます。 取り付けは NS10 付属の専用取り付け金具を使用します。

#### 3.電源などの接続

NT610C と NS10 は電源電圧が異なります。 NT610C の電源電圧はAC100Vですが、NS10 はDC24Vです。 NT610C の電源をそのまま NS10 に配線しないで下さい。 必ず、AC100V→DC24Vに変換する電源を別途ご用意願います。

## 4.NS10 の通信設定

PLCとの通信方式等の通信設定をNS本体のシステムメニューで設定します。

# システム設定 ・ NS本体のタッチパネルの4隅のうち任意の 2 個を同時に押し 「システムメニュー」に入ります。 ・「システムメニュー」の画面の「通信設定」タブを押します。 ・ 通信方式や通信条件を設定します。 ・ 通信以外にもPT動作にかかわる各種設定を行います。 設定内容の詳細については「NSシリーズセットアップマニュアル (SBSA-517)の6章「システムメニューの操作」を参照ください。

補足:通信設定やシステム設定は、CX-Designer のプロジェクトワークスペースの 「通信設定」、「システム設定」で設定することができます。